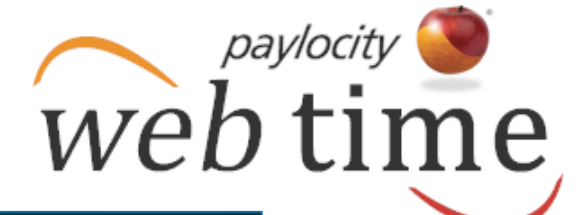

**Use the Employee Time Card to view and manage a single employee's time. Users may manage punches, edit employee time, delete employee time, add pay type transactions, change labor levels, send a message to a single employee, view benefit balances, add pay adjustments, manage employee schedules, view employee totals, and approve time.**

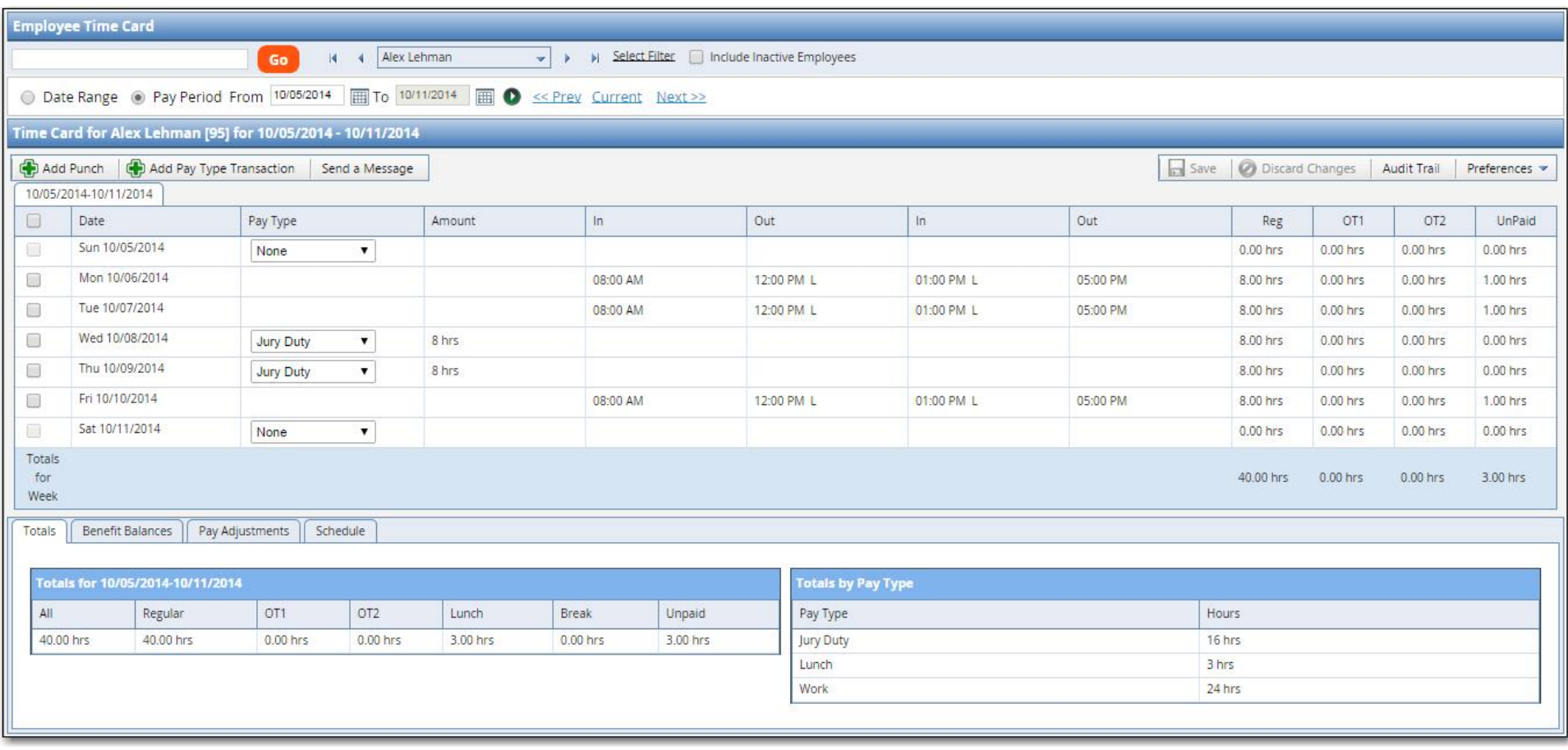

*Helpful Hint*

*Users will only have access to those* 

*employees who fall within their security role.* 

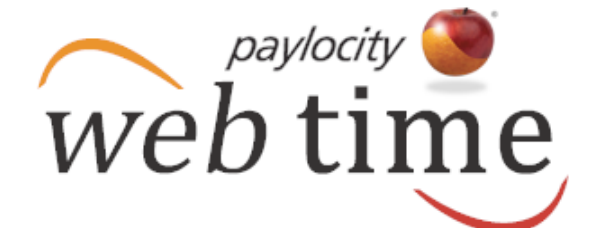

### **Access Employee Time Card**

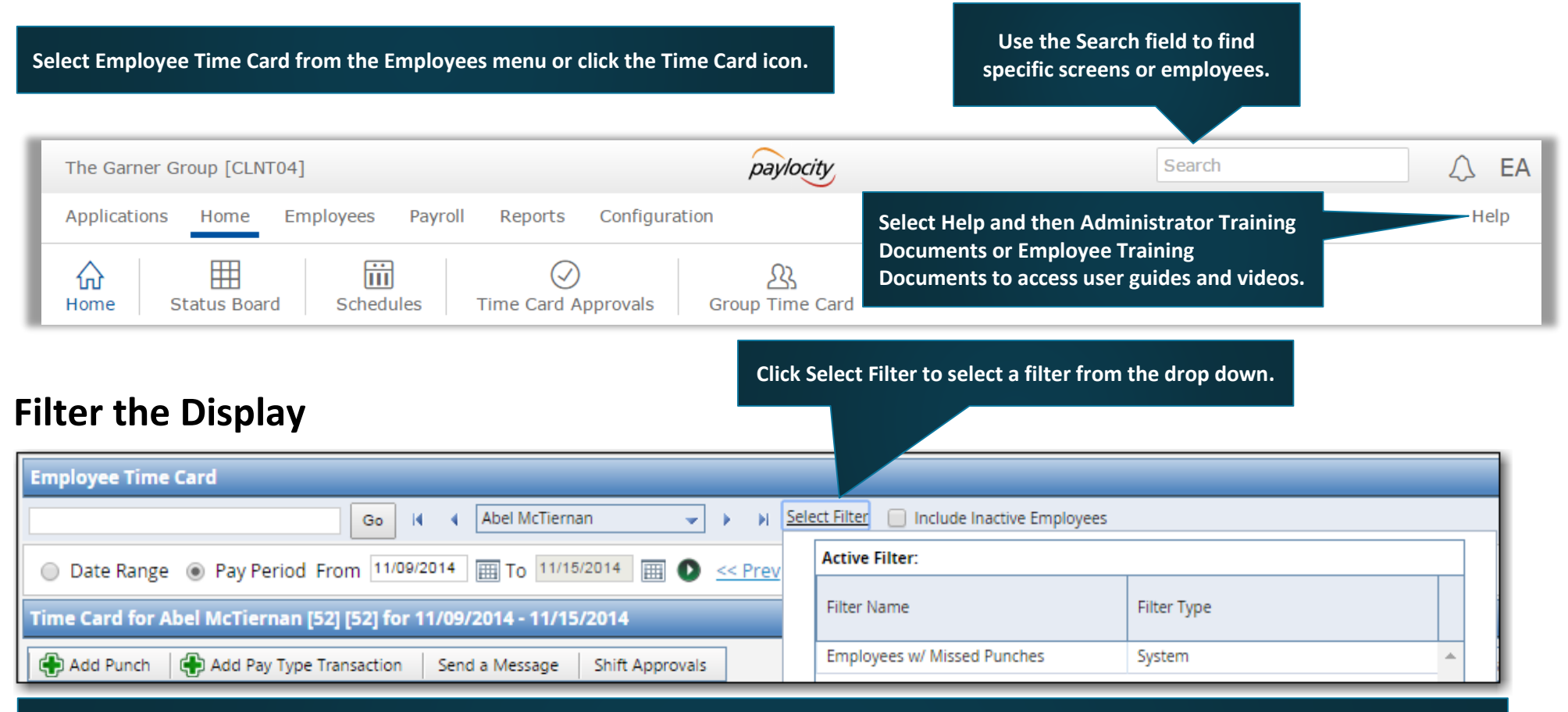

**Filter by Date Range or Pay Period.**

- **Select the Date Range radio button and select or enter the start and end dates. Click the arrow icon adjacent to the calendar to display the selected date range.**
- **Users may also click Last Week, This Week, or Next Week to display the selected date range.**
- **Select the Pay Period radio button and select or enter the date. Click the arrow icon adjacent to the calendar to display the pay period containing the selected date.**
- **Users may also click Prev, Current, or Next to display the previous pay period, current pay period, or next pay period.**

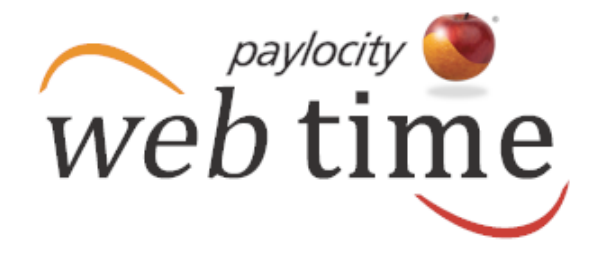

### **Select an Employee**

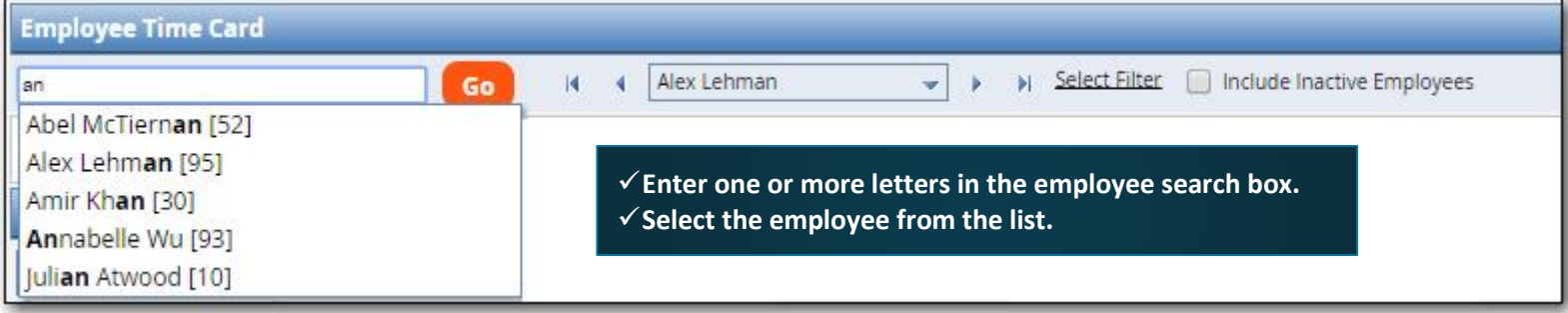

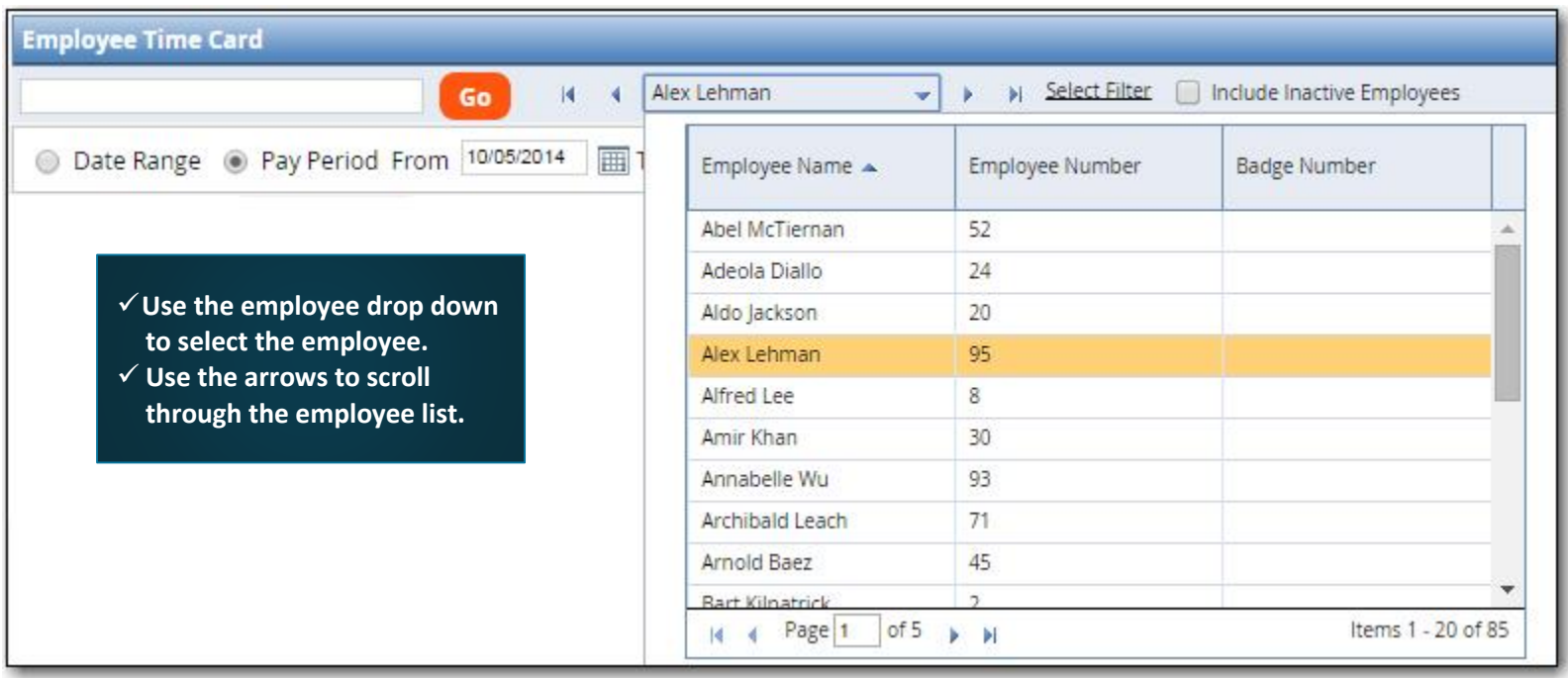

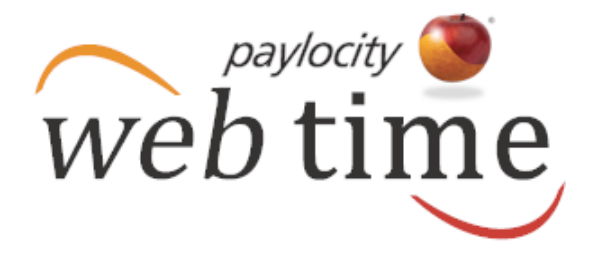

#### **Manage Time Card Information**

 $\checkmark$  Click the applicable cell to edit the time.

- **Click the Transfer cell to edit the labor level.**
- $\checkmark$  Click the applicable cell to delete the time.
- **Click Save to save the changes.**

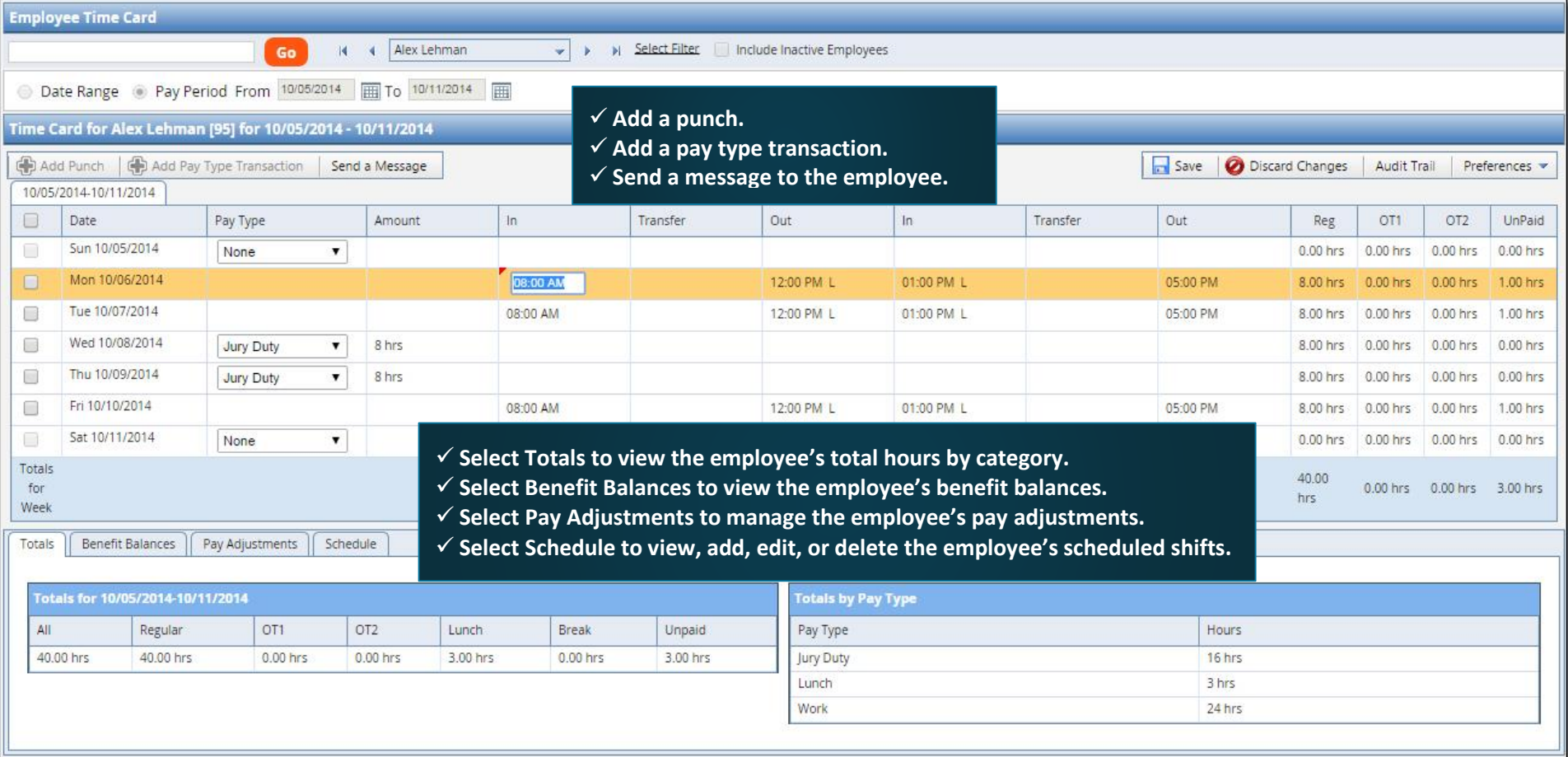

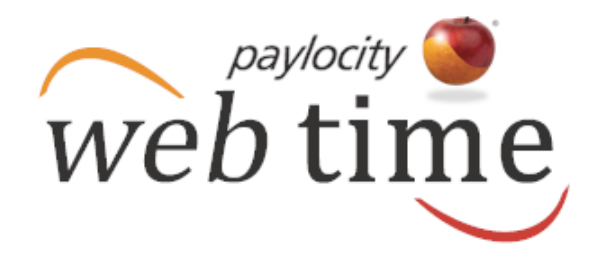

### **Punches and Pay Types**

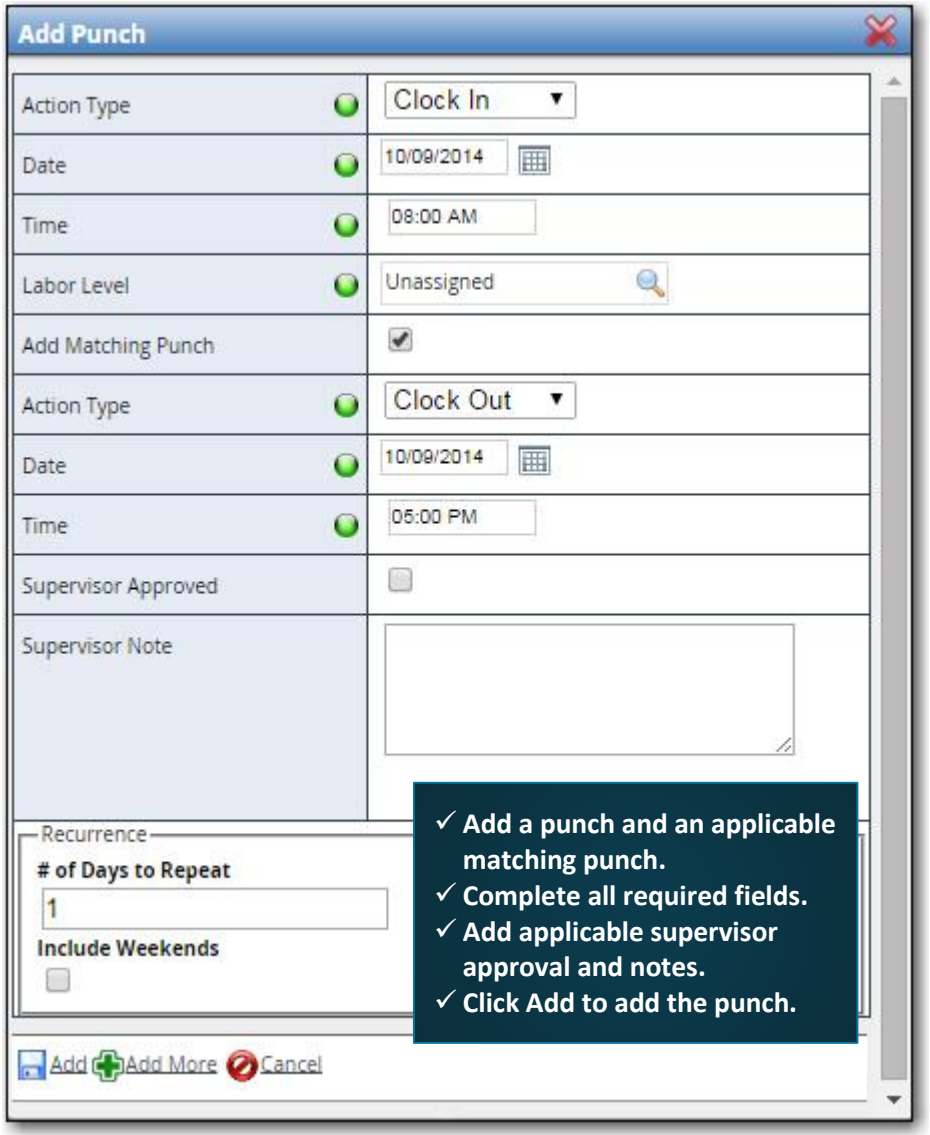

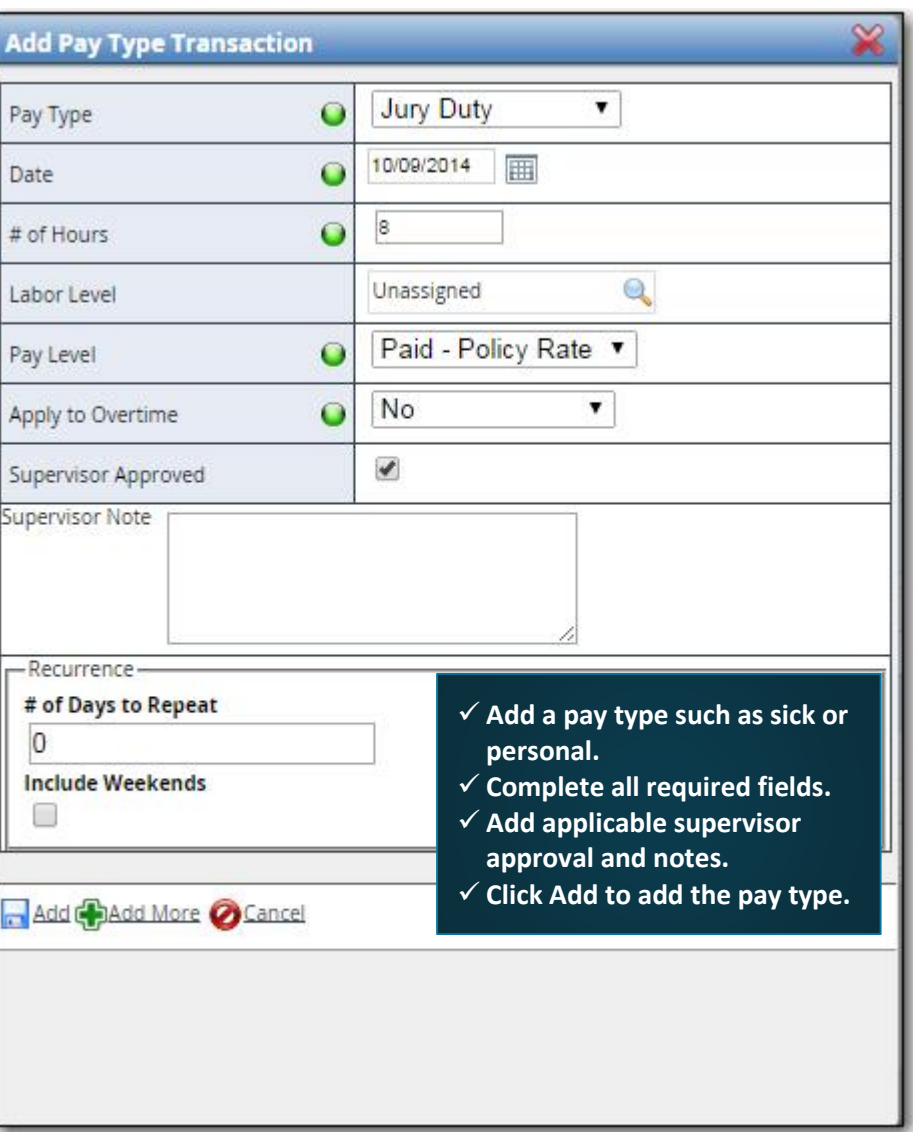

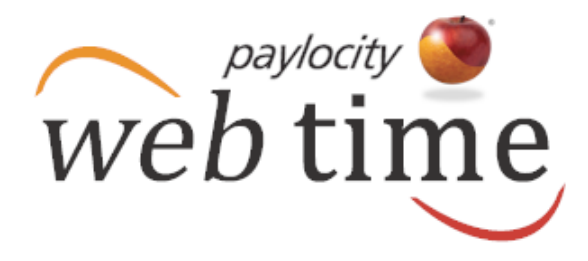

Preferences

**Audit Trail** 

### **Time Card Display**

**Select Preferences to customize the time card display.**

- **Punches can be viewed in actual time or rounded time. The rounded punch option does not allow times to be edited; they must be shown in actual time in order to edit.**
- **Time Card Format sets the viewing preference to either individual work week or entire pay period.**
- **Labor Levels can be hidden, shown only if employees transfer from their default labor level, or can always be displayed whether the employee is in their home labor level or assigned to another.**
- **Select which Total columns will appear.**
- **Click Refresh to save the updated preferences.**

### **Supervisor Note**

- **Users may be able to select Supervisor Note when they rightclick in the employee time card.**
- **Depending on company configuration, users may write their own message or select a note from the list.**

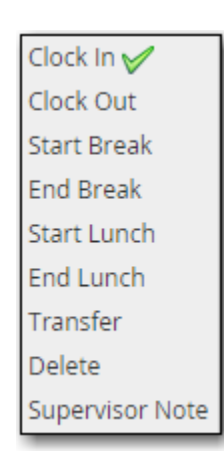

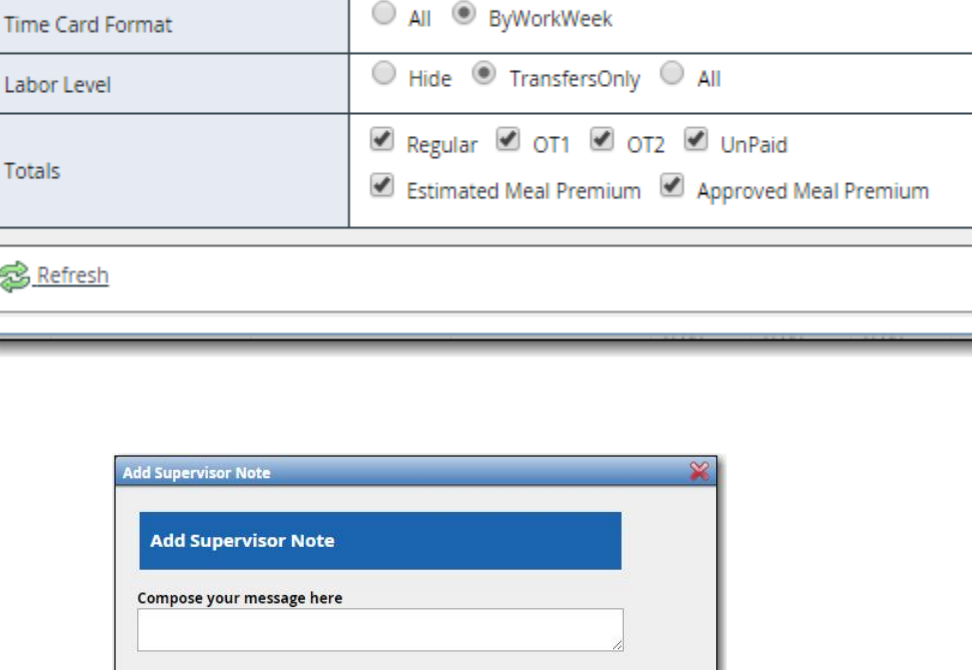

 $\Box$  Save

Actual

All

**Discard Changes** 

Rounded

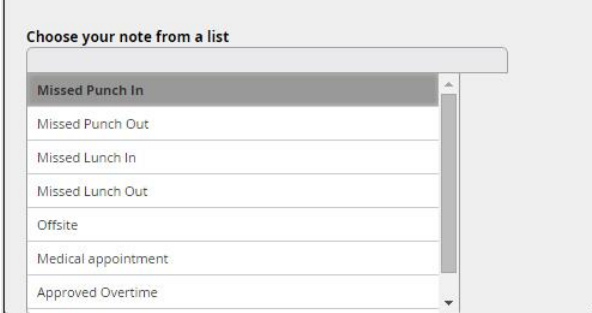

Paylocity | 3850 N. Wilke Road Arlington Heights, Illinois 60004 August-2015 www.paylocity.com

**Punch Rounding** 

S.

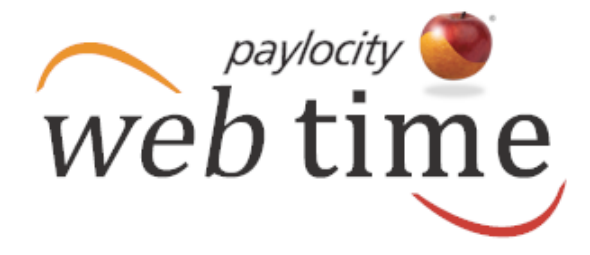

### **Approve Time Card**

- **Check the box adjacent to the Date title and click Save to approve all time displayed on this page.**
- **To approve one or more time entries but not all time entries, check the box adjacent to the applicable time entries and click Save to approve the selected time entries.**

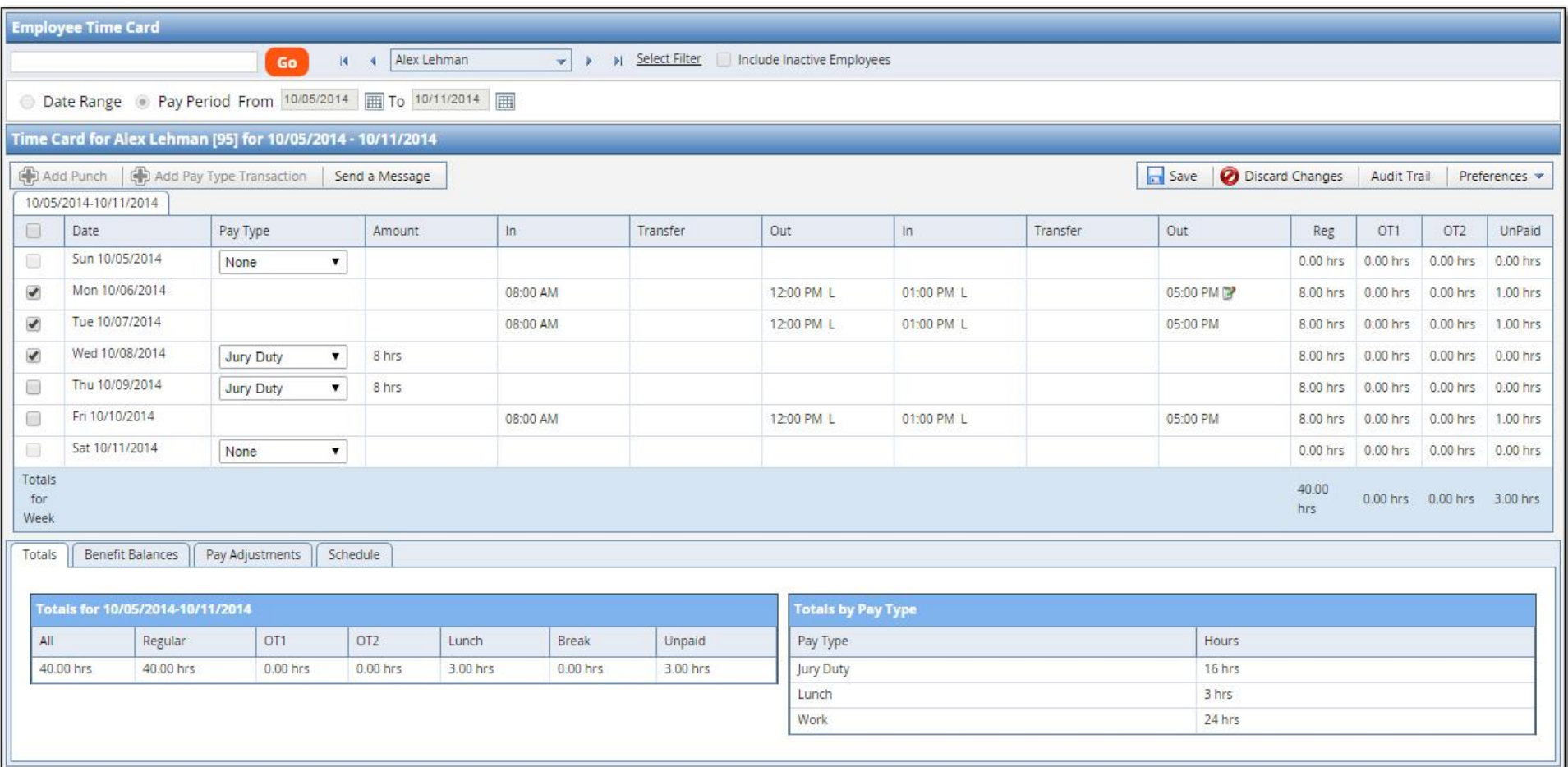